## Export MEDIT STL Files

1. Click the "Export 3D data" button

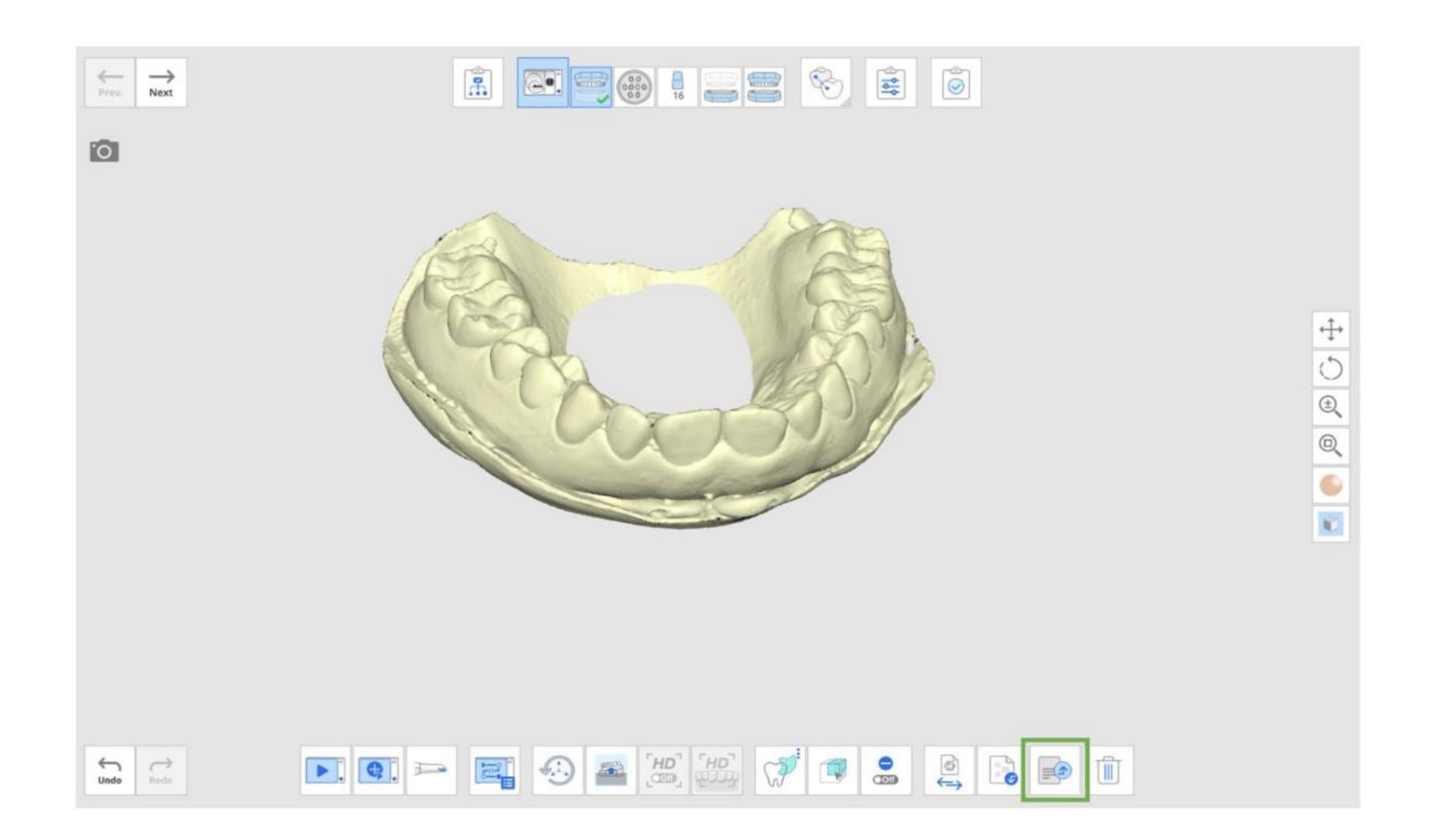

## 2. Select a folder location to save the file on the local PC. You can select the file type between .stl, .obj, and .ply.

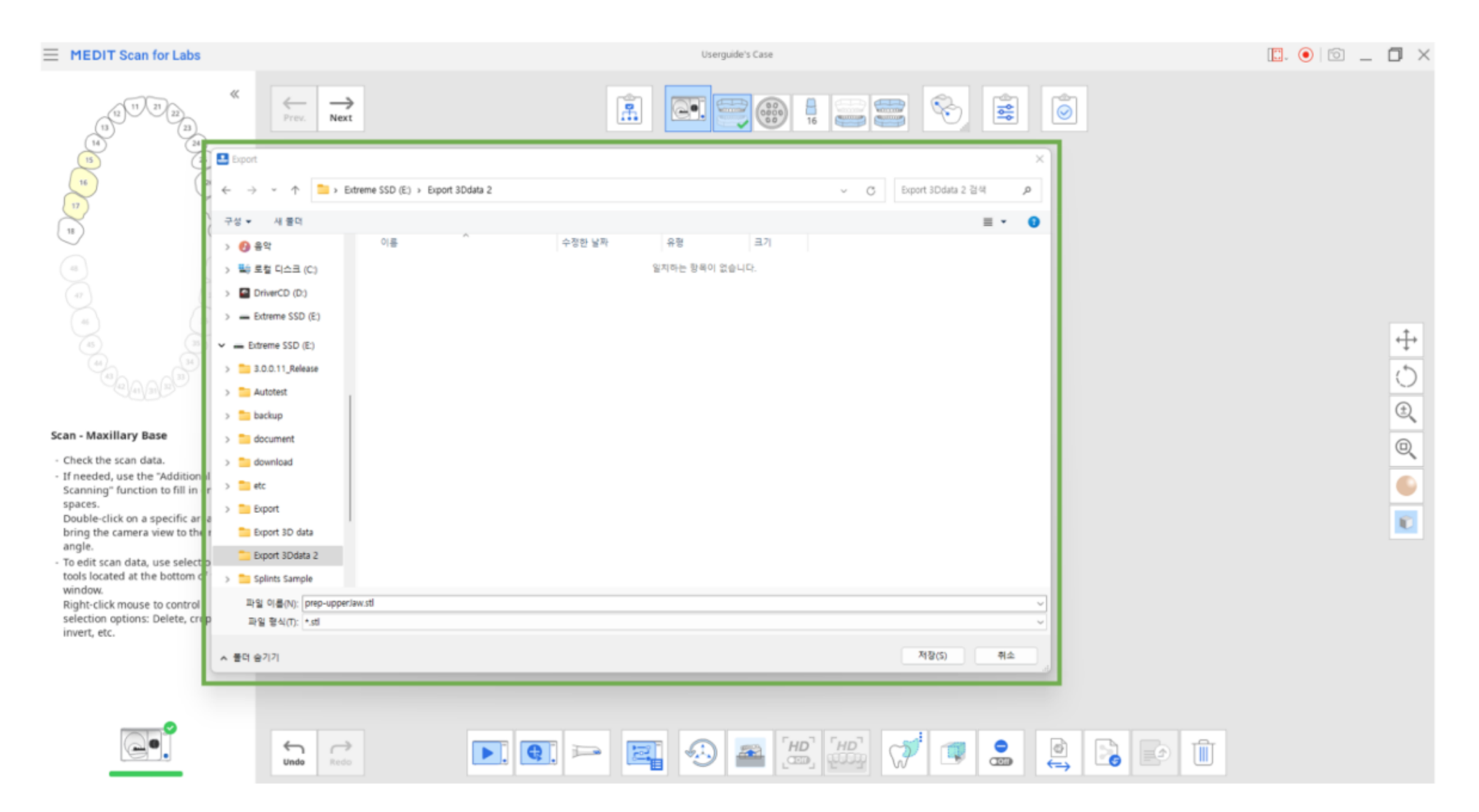

## 3. Select an option in the "Complete" dialog to export the scan data to the selected location after processing.

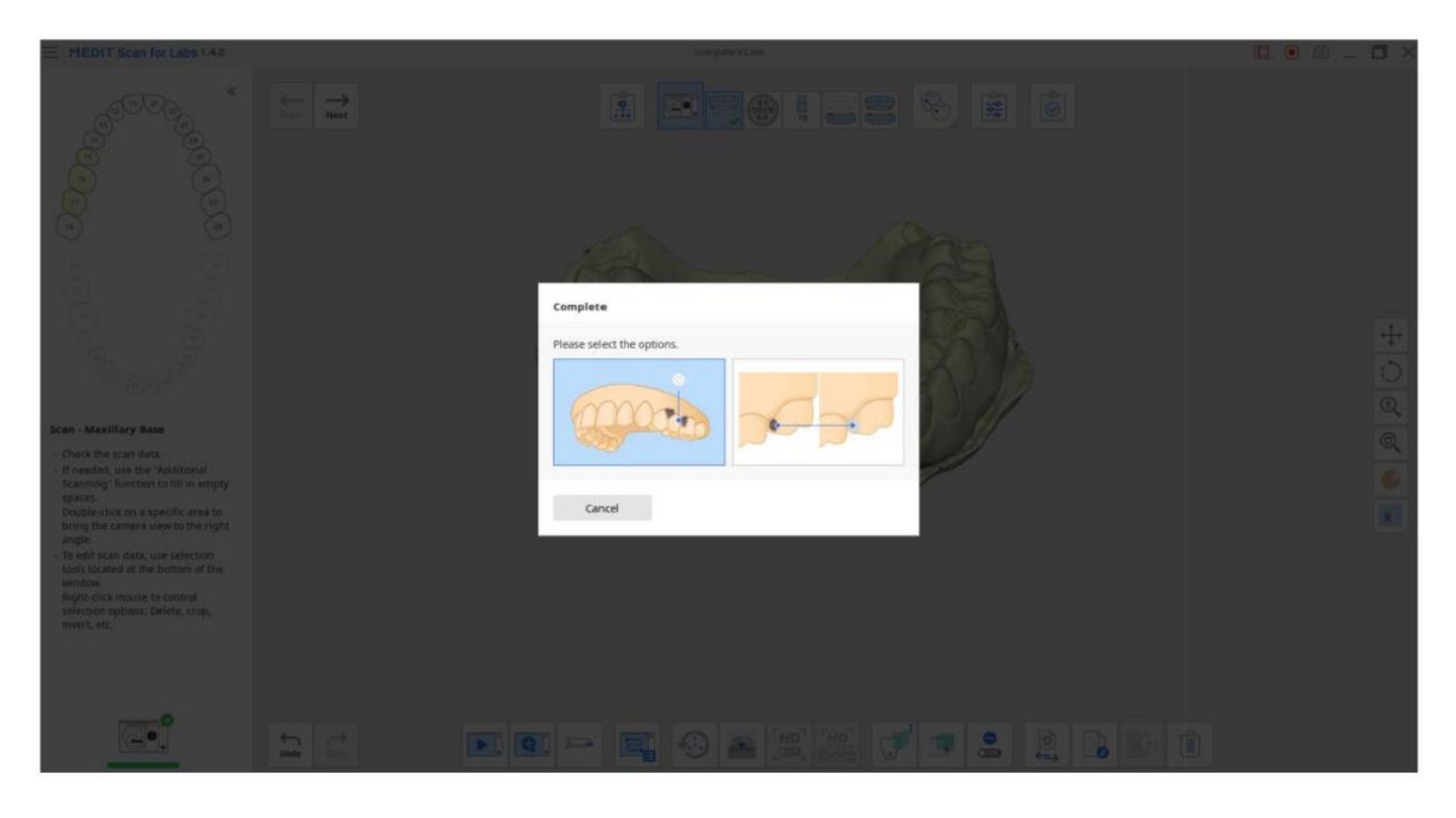

## 4. Select "Open" to go directly to the folder directory.

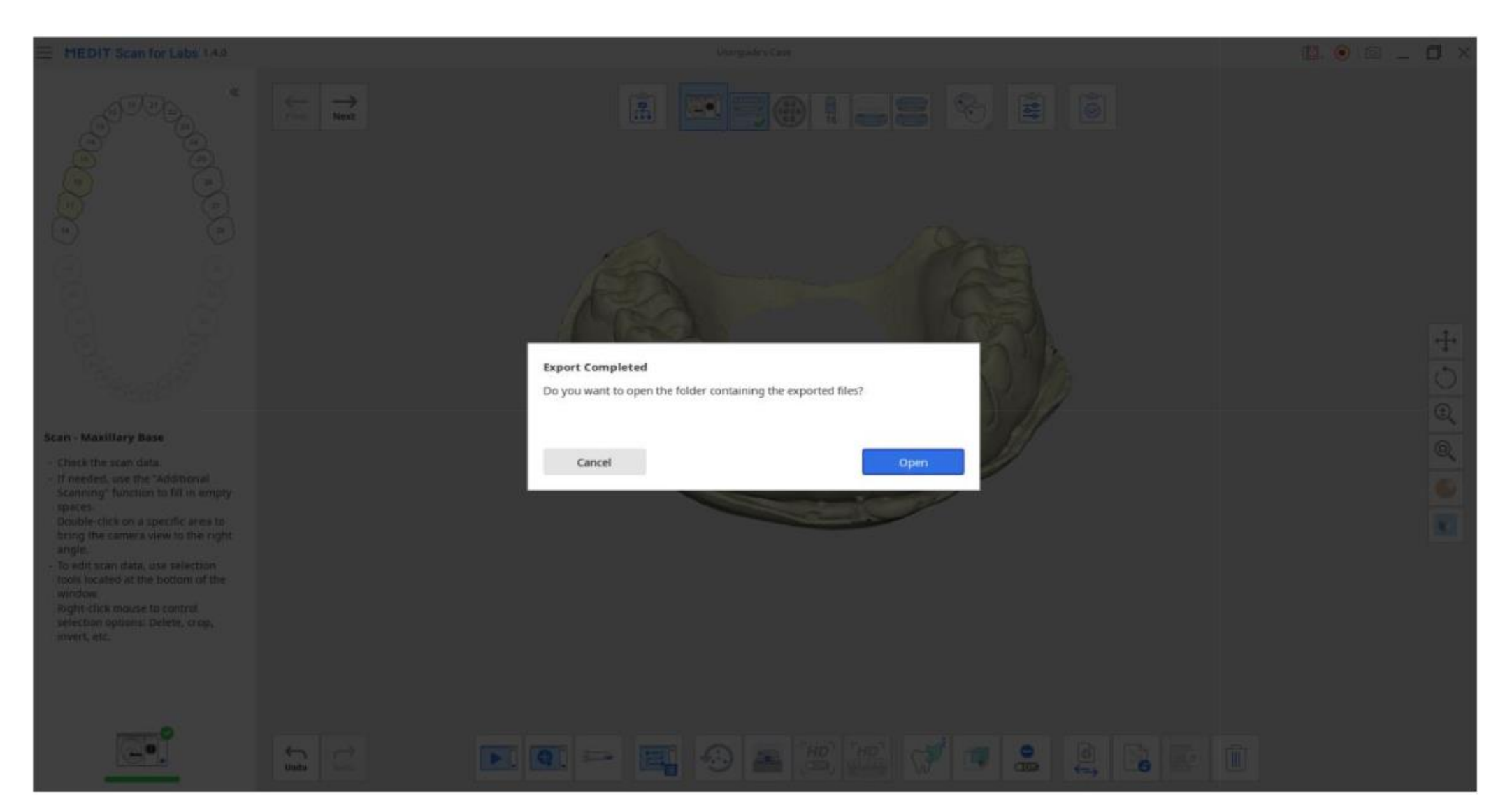